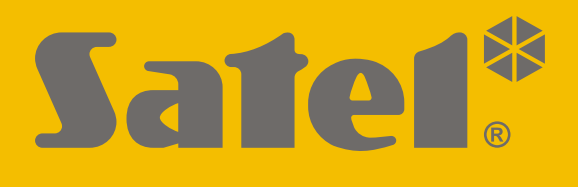

# **INTEGRA CONTROL**

# **Aplikace k ovládání zabezpečovacího systému INTEGRA / INTEGRA Plus pro Android**

 $C \in$ 

Verze aplikace 4.8.2 integra\_control\_and\_cz 10/20

SATEL sp. z o.o. • ul. Budowlanych 66 • 80-298 Gdańsk • POLAND tel. +48 58 320 94 00

**www.satel.eu**

Cílem společnosti SATEL je neustále zlepšovat kvalitu produktů, což může vést k rozdílným technickým specifikacím a firmwaru. Aktuální informace o provedených změnách jsou dostupné na webových stránkách. Navštivte nás na: http://www.satel.eu

V tomto manuálu se vyskytují tyto symboly:

- 
- $i$  poznámka;
- $\triangle$  upozornění.

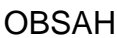

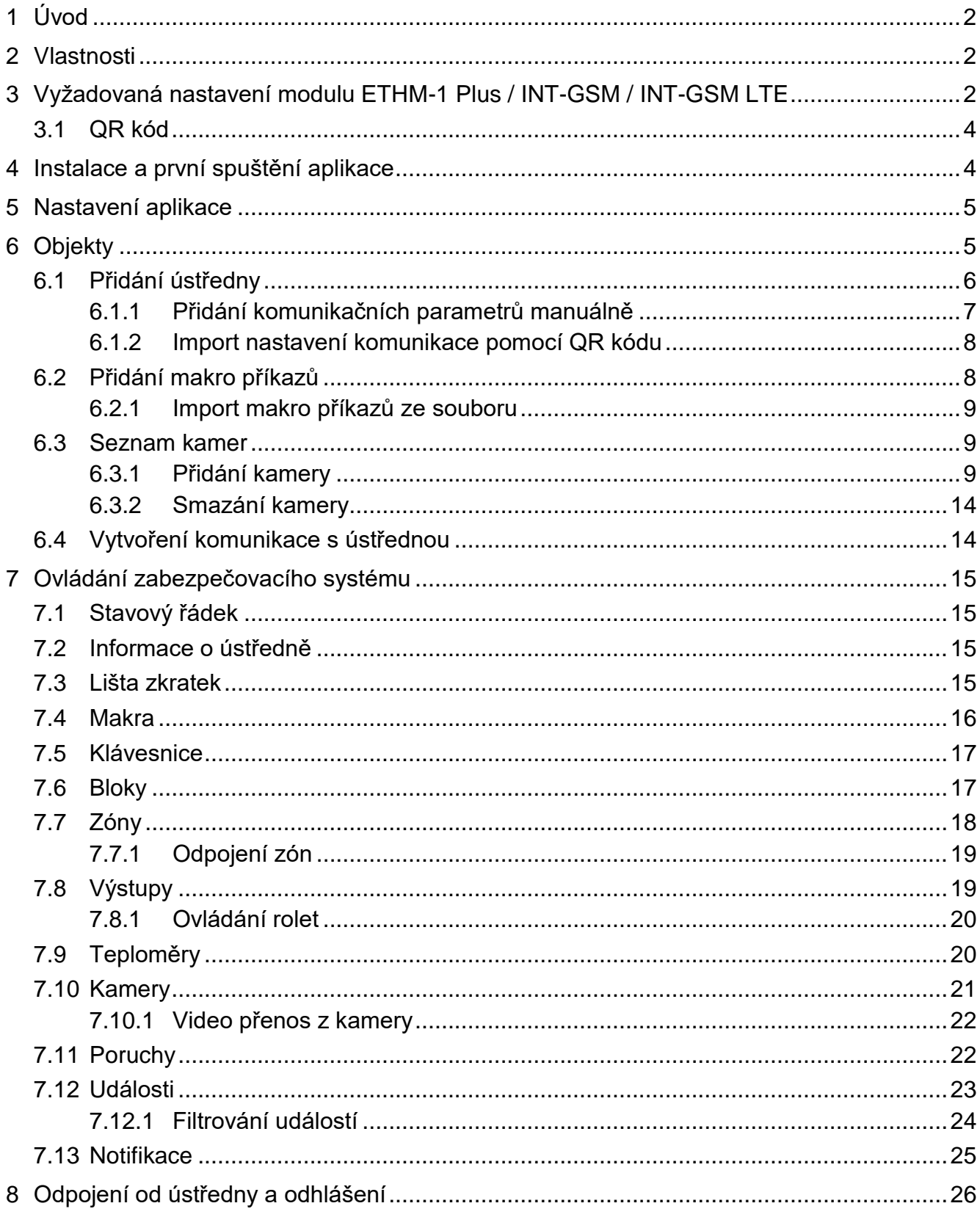

# <span id="page-3-0"></span>**1 Úvod**

INTEGRA CONTROL je mobilní aplikace pro vzdálené ovládání zabezpečovacích ústředen INTEGRA / INTEGRA Plus. K ústředně musí být připojen modul ETHM-1 Plus nebo INT-GSM / INT-GSM LTE. Mobilní zařízení, na kterém se bude aplikace používat, musí mít přístup k internetu.

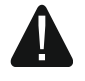

**V jedenu chvíli se může k ústředně prostřednictvím jednoho komunikačního modulu připojit pouze jeden uživatel aplikace. Komunikační modul neumožňuje ovládání ústředny současně více uživatelům. Pokud chcete, aby se k ústředně mohlo připojit více uživatelů současně, připojte k ústředně více komunikačních modulů.**

# <span id="page-3-1"></span>**2 Vlastnosti**

- Kontrola stavu bloků, zón a výstupů.
- Možnost zastřežit / odstřežit systém nebo smazat poplach.
- Možnost odpojení / zrušení odpojení zón.
- Ovládání výstupů.
- Přehled poruch.
- Přístup do historie událostí.
- Plně funkční systémová klávesnice ústředny.
- Možnost implementace automatizačních funkcí pomocí makro příkazů.
- Bezpečné šifrované spojení s ústřednou.
- Push notifikace s možností osobního nastavení.
- Možnost použití služby spojení přes server SATEL.
- Zobrazení videa z IP kamer.

# <span id="page-3-2"></span>**3 Vyžadovaná nastavení modulu ETHM-1 Plus / INT-GSM / INT-GSM LTE**

Konfiguraci nastavení můžete provést pomocí programu DLOADX: okno "Struktura"  $\rightarrow$ tabulka "Hardware" → položka "Klávesnice" → *[jméno modulu]*.

- Povolit volbu "GUARDX".
- Vložit klíč "Klíč GUARDX". Jedná se o řetězec až 12 alfanumerických znaků (číslice, písmena a speciální znaky). Klikněte na ikonu **bol pro zobrazení zadaného klíče**.
- Povolte volbu "Spojení přes server Satel", pokud chcete navázat spojení prostřednictvím serveru SATEL.
- Povolte volbu "Push notifikace", pokud má aplikace informovat uživatele o stavech ústředny pomocí push zpráv (viz.: ["Notifikace"](#page-26-0)).

#### **Modul ETHM-1 Plus module / ETHM-1 Plus + INT-GSM / INT-GSM LTE**

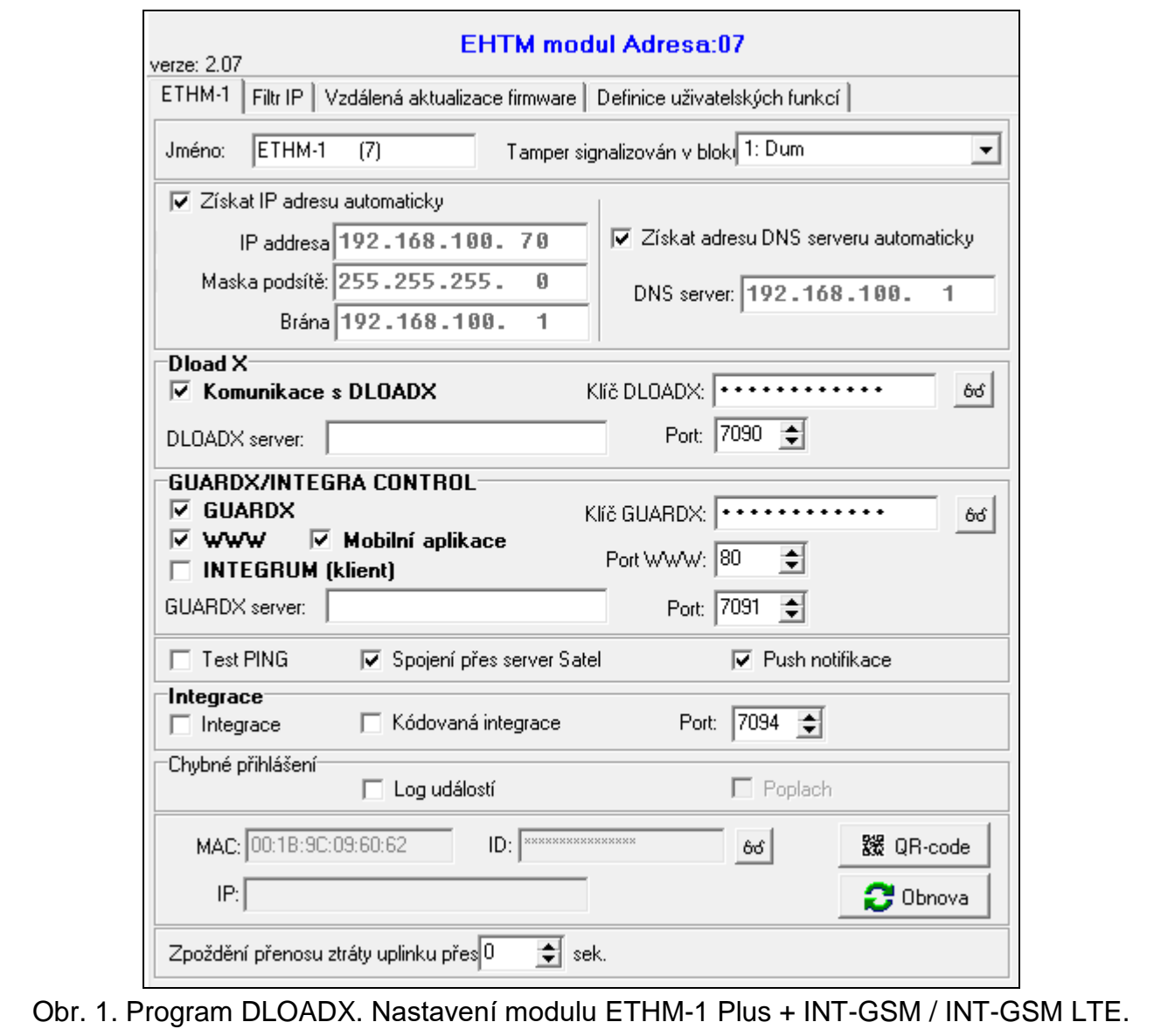

- <span id="page-4-0"></span> Nastavte síťová nastavení modulu ETHM-1 Plus.
	- *Pokud se aplikace má připojit k modulu ETHM-1 Plus přes server SATEL, musí být v modulu nastavena adresa DNS serveru (musí být deaktivována volba "Získat adresu DNS serveru automaticky").*
- Pokud je modul INT-GSM / INT-GSM LTE připojen k modulu ETHM-1 Plus, naprogramujte nastavení související s přenosem dat přes mobilní síť.

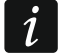

 $\mathbf{1}$ 

*V modulu INT-GSM / INT-GSM LTE musí být nastavena adresa DNS serveru.*

- Povolte volbu "Mobilní aplikace".
- Nastavte číslo TCP portu použitého pro komunikaci, pokud má být spojení navázáno s modulem na přímo.

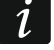

*Pokud je modul INT-GSM / INT-GSM LTE připojen k modulu ETHM-1 Plus, použije se přenos dat mobilní sítí pouze v případě, že nelze navázat připojení přes Ethernet.*

#### **Modul INT-GSM / INT-GSM LTE**

- Naprogramujte nastavení související s přenosem dat prostřednictvím mobilní sítě.
	- *V modulu musí být nastavena adresa DNS serveru.*
- Povolte volbu "INTEGRA CONTROL".

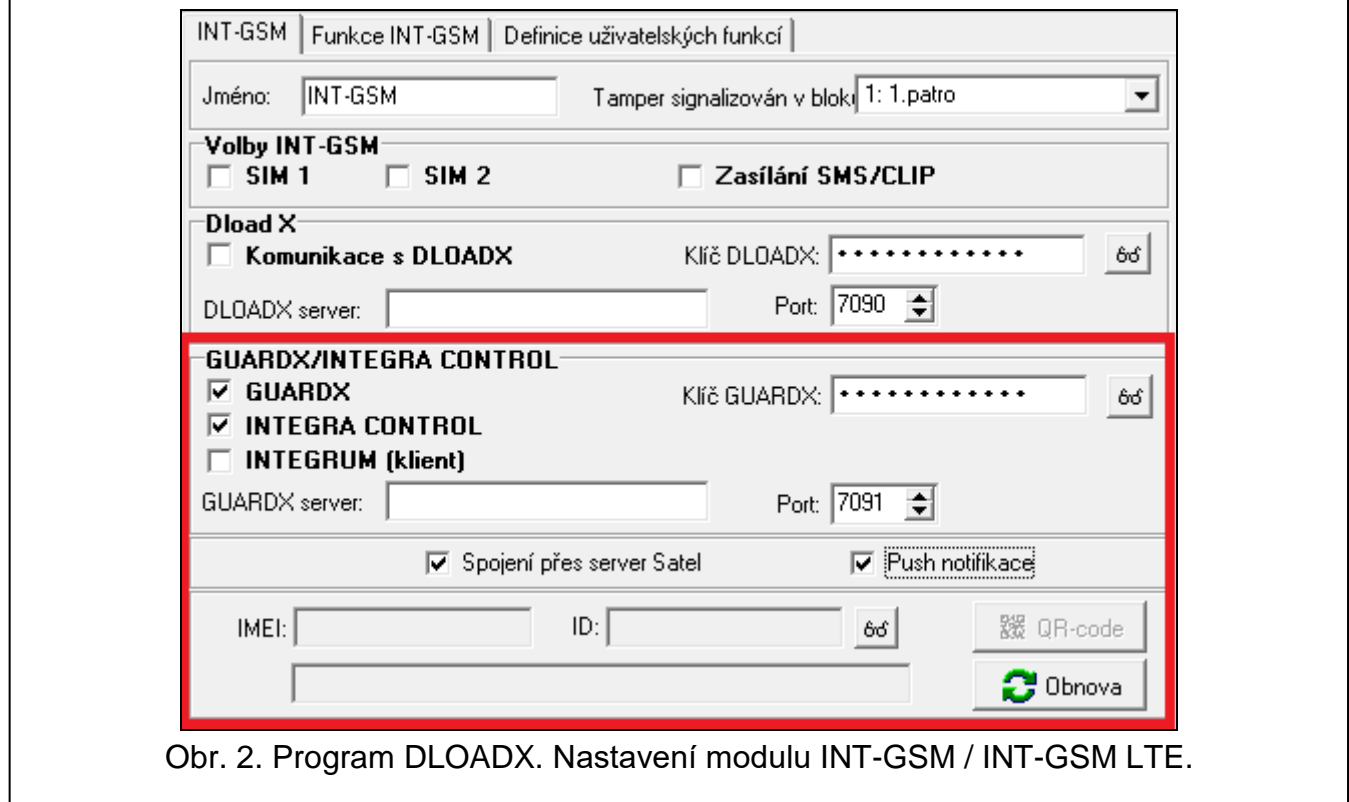

#### <span id="page-5-0"></span>**3.1 QR kód**

Nastavení komunikačních parametrů lze snadno do aplikace INTEGRA CONTROL importovat pomocí QR kódu. QR kód se generuje v programu DLOADX: okno "Struktura"  $\rightarrow$ tabulka "Hardware" →záložka "Klávesnice" → *[jméno modulu]* (obr. [1\)](#page-4-0).

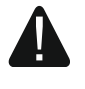

#### **QR kód budete moci vygenerovat až poté, co povolíte volbu "Spojení přes server Satel" a server vygeneruje ID číslo.**

Klikněte na . Otevře se okno s QR kódem. Pod QR kódem najdete heslo vyžadované při skenování kódu (pro zobrazení hesla stiskněte a podržte  $\frac{1}{2}$ 

Po kliknutí na  $\mathbb{R}$  můžete kód uložit do souboru JPG.

Zašlete QR kód a heslo uživateli aplikace INTEGRA CONTROL.

# <span id="page-5-1"></span>**4 Instalace a první spuštění aplikace**

Aplikaci INTEGRA CONTROL si můžete stáhnout z obchodu "Google Play".

Při prvním spuštění aplikace se zobrazí obrazovka pro přidání ústředny (viz "Přidání [ústředny"](#page-7-0)).

# <span id="page-6-0"></span>**5 Nastavení aplikace**

Klepnutím na  $\overline{\mathbb{Q}}$  otevřete obrazovku nastavení aplikace (obr. [3\)](#page-6-2):

**Zabezpečení heslem** – je-li tato volba povolena, je přístup k aplikaci chráněn heslem. Po aktivaci této možnosti budete požádáni o nastavení hesla.

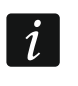

*Místo zadání hesla můžete při spuštění aplikace naskenovat otisk prstu, pokud je podporována tato metoda autorizace uživatele ve vašem mobilním zařízení.*

**Tovární nastavení** – klepněte pro obnovení továrního nastavení aplikace.

**Obnova** – klepněte pro obnovení nastavení aplikace a dat ústředen ze zálohy.

**Záloha** – klepněte pro uložení nastavení aplikace a přidaných ústředen do vašeho mobilního zařízení (záložní kopie).

**Verze aplikace** – informace o verzi aplikace.

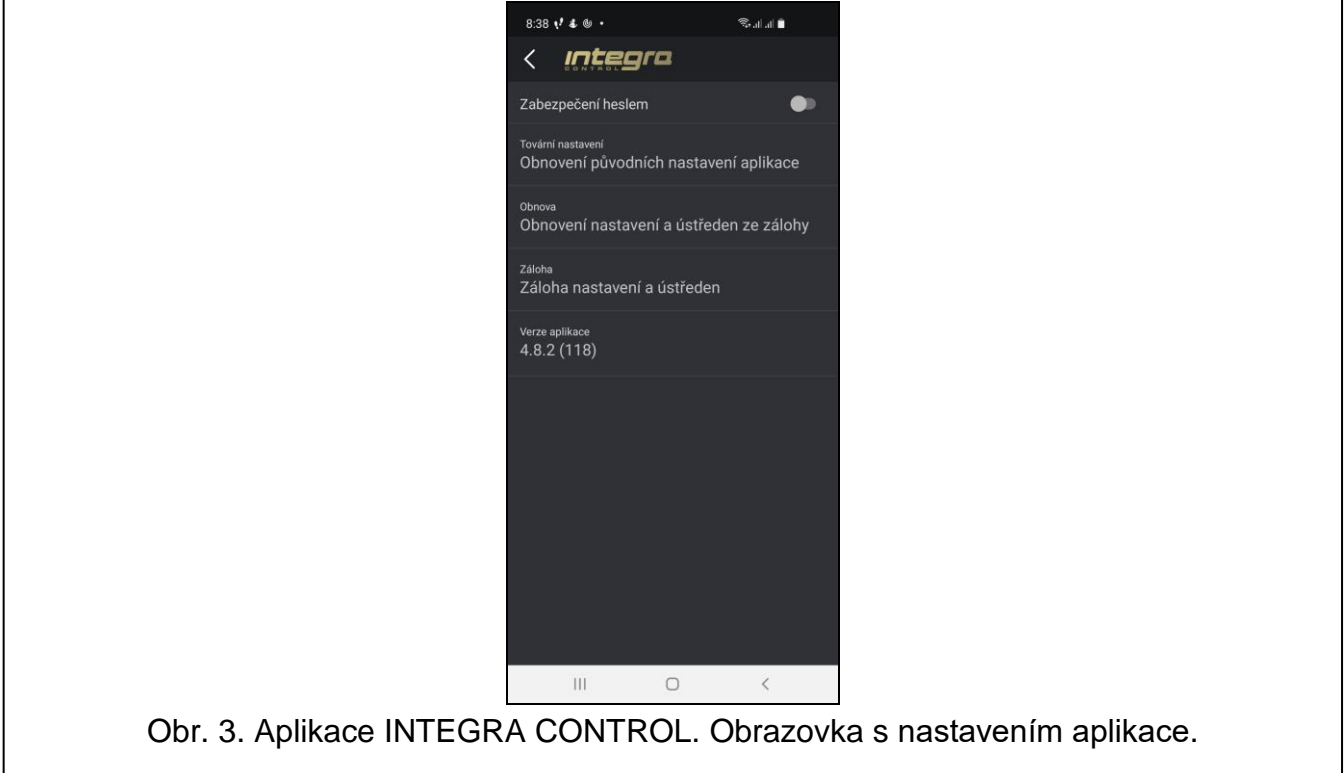

# <span id="page-6-2"></span><span id="page-6-1"></span>**6 Objekty**

Tlačítko  $\left\lfloor \frac{t}{x} \right\rfloor$  je k dispozici na obrazovce "Objekty". Klepnutím na tlačítko přidáte ústřednu (viz ["Přidání ústředny"](#page-7-0)).

Přidané ústředny se zobrazí na obrazovce "Objekty". Pokud klepnete na tlačítko umístěné vedle názvu ovládacího panelu, zobrazí se nabídka:

**Spojit** – klepněte pro vytvoření spojení s ústřednou.

**Upravit** – klepněte pro úpravu nastavení ústředny v aplikaci.

- **QR kód** klepnutím zobrazíte QR kód obsahující nastavení související s komunikací s ústřednou. Před zobrazením kódu budete požádáni o nastavení hesla požadovaného pro naskenování QR kódu na jiném mobilním zařízení. To vám umožní snadno importovat nastavení komunikace z jednoho mobilního zařízení do druhého.
- **Smazat** klepněte pro smazání ústředny z aplikace.

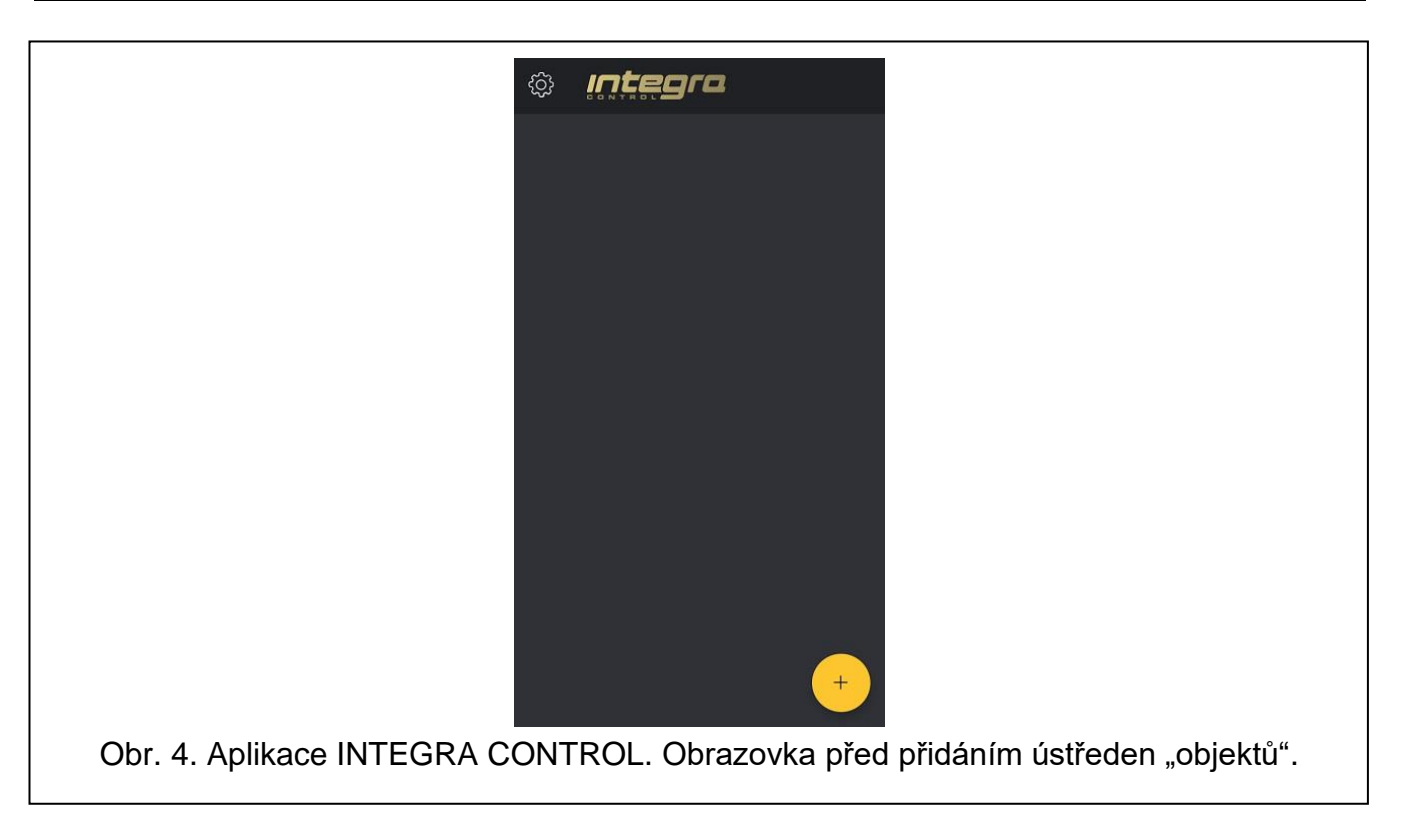

# <span id="page-7-0"></span>**6.1 Přidání ústředny**

 $\mid i \mid$ 

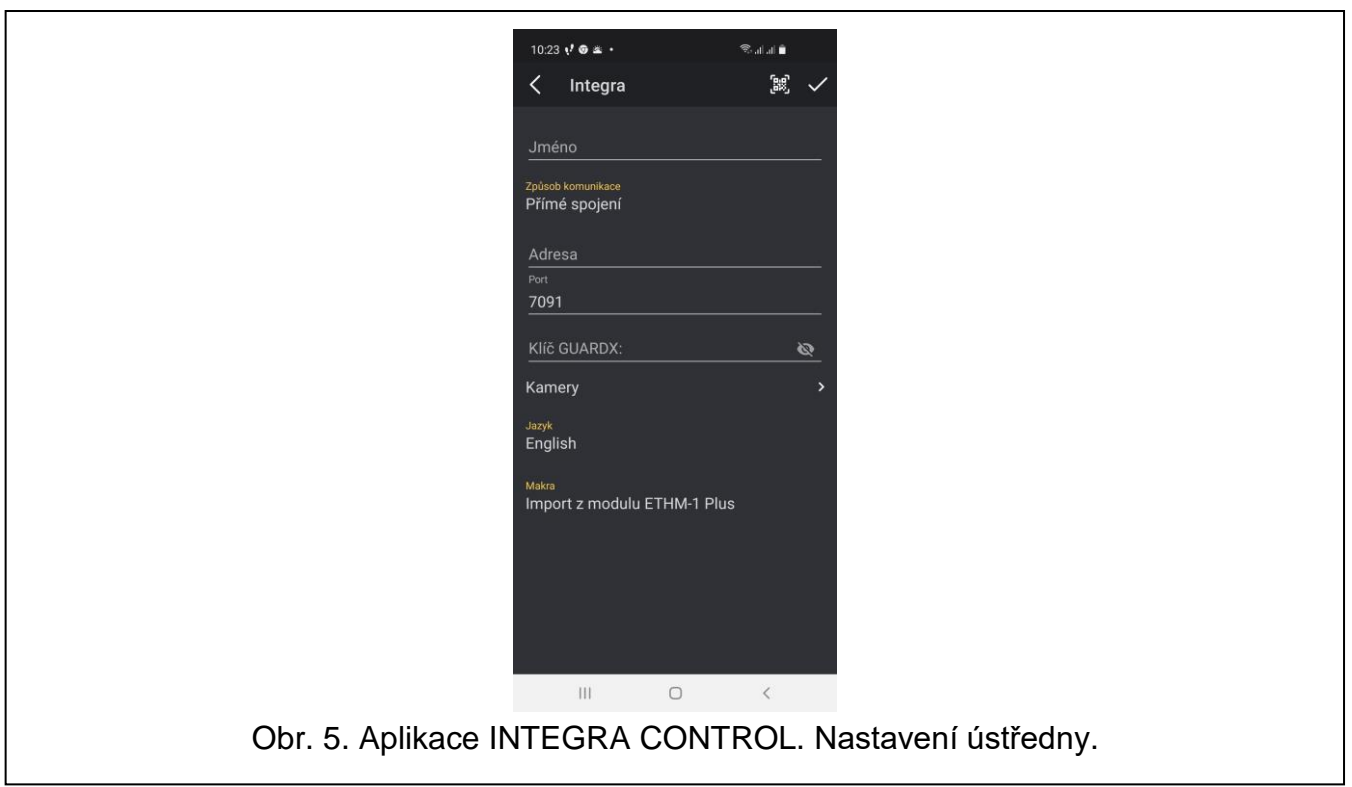

1. Nastavte parametry pro komunikaci s modulem ETHM-1 Plus / INT-GSM / INT-GSM LTE. Parametry můžete vložit manuálně (viz ["Přidání komunikačních parametrů manuálně"](#page-8-0)) nebo importovat pomocí QR kódu (viz ["Import nastavení komunikace pomocí QR kódu"](#page-9-0)).

*QR kód obsahuje nastavení potřebná pro navázání spojení s ústřednou přes server Satel.*

*QR kód můžete získat od instalčního technika nebo uživatele, který již zadal data ústředny do mobilní aplikace.*

- 2. Zadejte název zabezpečovacího systému. Název vám pomůže se orientovat v systémech, když používáte aplikaci (prostřednictvím aplikace můžete nastavovat více zabezpečovacích systémů).
- 3. Pokud chcete v aplikaci sledovat videopřenos z IP kamer, zadejte adresy kamer (viz ["Přidání kamery"](#page-10-2)). Pokud nechcete pomocí aplikace sledovat záběry z IP kamer, tento krok přeskočte. Během používání aplikace můžete kdykoli přidat nové IP kamery nebo změnit nastavení již přidaných kamer.
- 4. Zvolte jazyk ústředny.
- 5. Určete, jak mají být makro příkazy načteny. Implicitně se makro příkazy importují z modulu (stáhnou se při prvním připojení). Pokud se makro příkazy nemají importovat nebo se mají importovat ze souboru, klepněte na obrazovku v oblasti "Makra" a změňte nastavení. Pokud zvolíte "Importovat ze souboru", budete muset označit umístění souboru obsahujícího makro příkazy (viz: ["Přidání makro příkazů"](#page-9-1)). Nastavení maker lze kdykoli během používání aplikace změnit.
- 6. Klepněte na  $\blacktriangledown$  pro uložení nastavení.
- 7. Na obrazovce "Objekty" se objeví nově přidaná ústředna (obr. [6\)](#page-8-1).

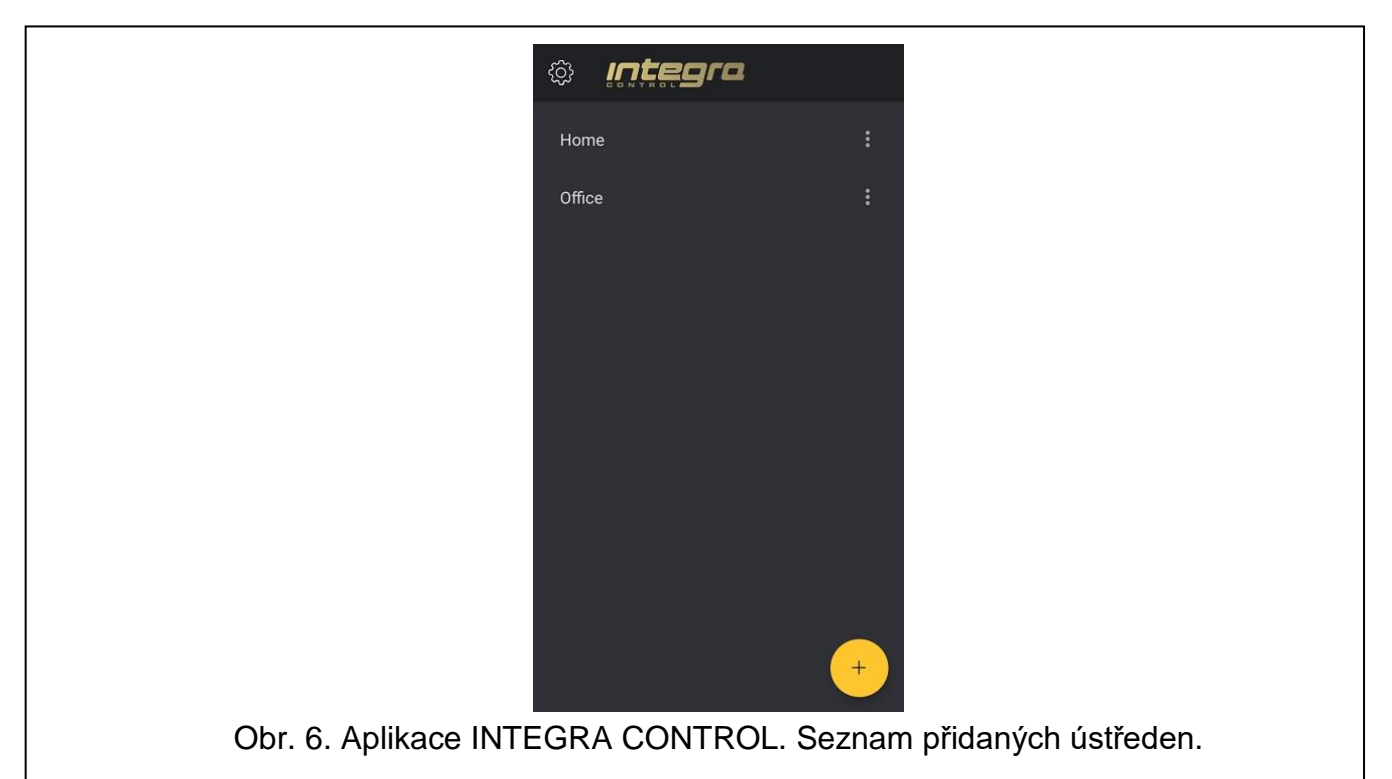

#### <span id="page-8-0"></span>**6.1.1 Přidání komunikačních parametrů manuálně**

<span id="page-8-1"></span>*Pomocí LCD klávesnice vyhledejte data potřebná pro konfiguraci nastavení komunikace (uživatelská funkce "IP / MAC / IMEI / ID" dostupná v podnabídce "Testy" - popis funkce najdete v uživatelském manuálu ústředny).*

 $\dot{1}$ 

#### **Spojení s modulem ETHM-1 Plus**

#### *Přímé spojení s modulem*

- 1. Vyberte způsob komunikace "Přímé spojení".
- 2. Zadejte síťovou adresu modulu.
- 3. Zadejte číslo portu TCP.
- 4. Zadejte šifrovací klíč dat stejný jako v modulu ("Klíč GUARDX").

#### *Komunikace přes server SATEL*

- 1. Vyberte způsob komunikace "Spojení přes server SATEL s použitím MAC adresy".
- 2. Zadejte MAC adresu modulu.
- 3. Zadejte ID číslo modulu (identifikátor přidělený modulu serverem SATEL).
- 4. Zadejte šifrovací klíč dat stejný jako v modulu ("Klíč GUARDX").

*Pokud je modul INT-GSM / INT-GSM LTE připojen k modulu ETHM-1 Plus a není k dispozici ethernet, bude spojení navázáno prostřednictvím modulu INT-GSM / INT-GSM LTE (mobilní data).*

#### **Spojení s modulem INT-GSM / INT-GSM LTE**

- 1. Vyberte způsob komunikace "Spojení přes server SATEL s použitím IMEI čísla".
- 2. Zadejte číslo IMEI mobilního telefonu modulu.
- 3. Zadejte ID číslo modulu (identifikátor přidělený modulu serverem SATEL).
- 4. Zadejte šifrovací klíč dat stejný jako v modulu ("Klíč GUARDX").

#### <span id="page-9-0"></span>**6.1.2 Import nastavení komunikace pomocí QR kódu**

#### *Naskenování QR kódu pomocí fotoaparátu*

- 1. Klepněte na **BR**
- 2. Klepněte na "Naskenujte QR kód".
- 3. Povolte aplikaci přístup k fotoaparátu.
- 4. Naskenujte QR kód.
- 5. Zadejte heslo pro QR kód a klepněte na "OK".

#### *Import QR kódu ze souboru*

- 1. Klepněte na **BB**
- 2. Klepněte na "Vyberte obrázek".
- 3. Povolte aplikaci přístup k souborům v mobilním zařízení.
- 4. Vyberte obrázek s QR kódem.
- 5. Zadejte heslo pro QR kód a klepněte na "OK".

## <span id="page-9-1"></span>**6.2 Přidání makro příkazů**

Makro příkazy umožňují automatizovaný provoz zabezpečovacího systému a připojených zařízení. Ve výchozím nastavení budou makro příkazy importovány z modulu při prvním připojení aplikace k ovládacímu panelu.

Pokud nechcete, aby aplikace importovala příkazy maker, klepněte na obrazovku v oblasti "Makra" a poté klepněte na "Nechci používat makra".

 $\boldsymbol{i}$ 

#### <span id="page-10-0"></span>**6.2.1 Import makro příkazů ze souboru**

- 1. Klepněte na obrazovku v oblasti "Makra".
- 2. Jako způsob importu maker vyberte možnost "Importovat ze souboru".
- 3. Povolte aplikaci přístup k souborům v mobilním zařízení.
- 4. Vyberte soubor s makro příkazy.
- 5. Zadejte heslo pro přístup k makro příkazům.

#### <span id="page-10-1"></span>**6.3 Seznam kamer**

Tlačítko  $\mathbf{t}$  je dostupné na obrazovce "Kamery". Pro přidání nové kamery klepněte na tlačítko (viz. ["Přidání kamery"](#page-10-2)).

Již přidané kamery se zobrazují na obrazovce "Kamery" (obr. [7\)](#page-10-3). Klepnutím na název kamery upravte její nastavení.

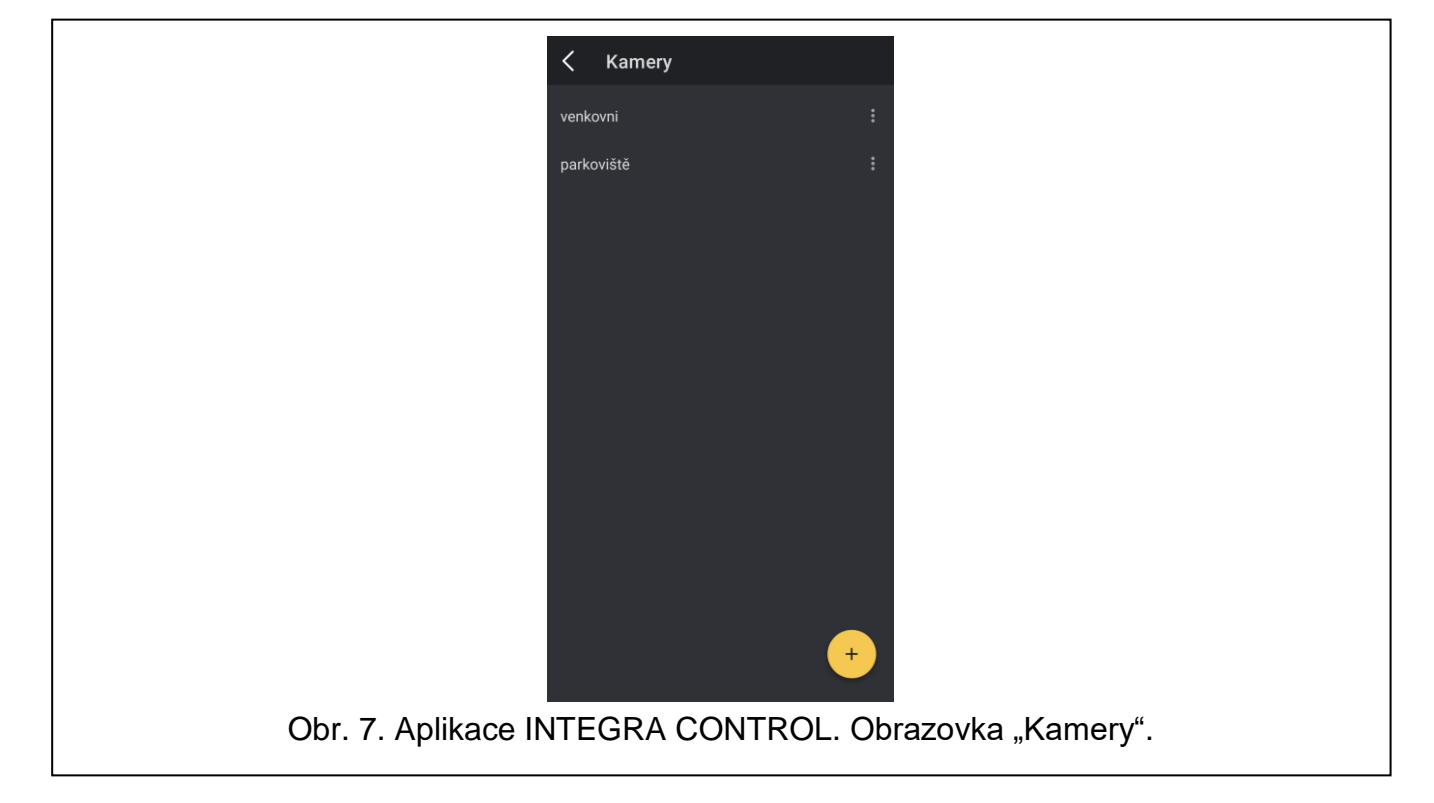

#### <span id="page-10-3"></span><span id="page-10-2"></span>**6.3.1 Přidání kamery**

Kamery přidané do aplikace INTEGRA CONTROL musí mít následující adresu: rtsp://xxx.xxx.xxx.xxx:yyyy/zzzz

kde "xxx.xxx.xxx.xxx" – je IP adresa nebo doménové jméno, "yyyy" – port kamery, a "zzzz" – přístupová cesta.

Pro přidání IP kamery jsou vyžadovány následující parametry:

- adresa kamery (IP adresa nebo doménové jméno),
- port kamery,
- přístupová cesta k videu.

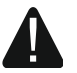

**Aplikace INTEGRA CONTROL podporuje pouze kamery s protokolem RTSP.**

#### **6.3.1.1 Přidání kamery manuálně**

- 1. Na obrazovce "Objekty", klepněte na vedle vybrané ústředny.
- 2. Klepněte na "Upravit".
- 3. Klepněte na "Kamery". Zobrazí se obrazovka "Kamery".
- 4. Klepněte na
- 5. Klepněte na "Manuálně". Otevře se obrazovka s přidáním kamery (obr. [8\)](#page-11-0).
- 6. Do pole "Jméno" zadejte název kamery.

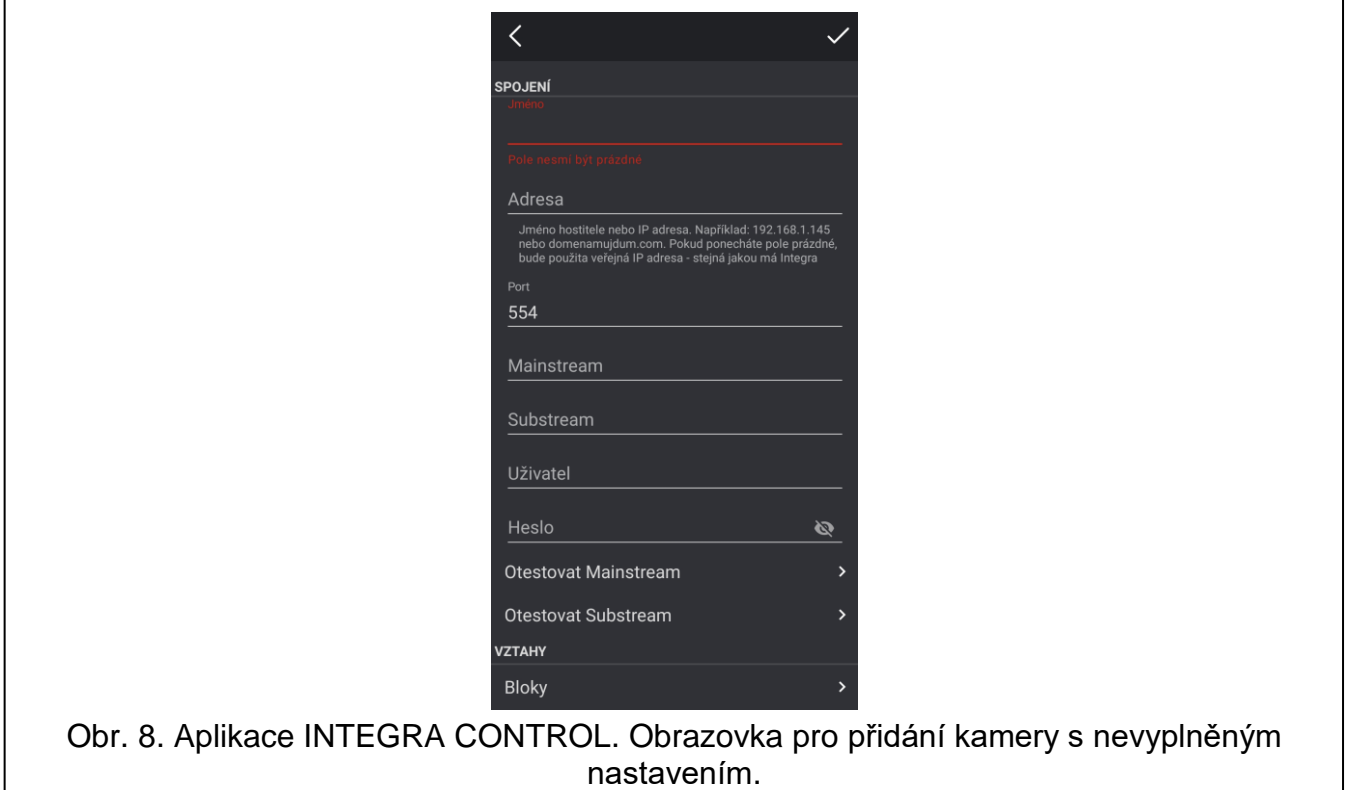

- <span id="page-11-0"></span>7. Do pole "Adresa" zadejte adresu kamery (IP adresa nebo doménové jméno) (xxx.xxx.xxx.xxx).
- 8. Do pole "Port" zadejte port používaný kamerou (yyyy).

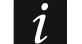

- *Pokud kamera nepoužívá číslo portu, ponechte toto pole prázdné.*
- 9. Do pole "Mainstream" zadejte přístupovou cestu k videu s vysokým rozlišením (zzzz).
- 10.Do pole "Substream" zadejte přístupovou cestu k videu s nižším rozlišením použitému pro rychlý náhled.
- 11. Pokud kamera vyžaduje přihlášení, zadejte přihlašovací údaje do pole "Uživatel" a uživatelské heslo do pole "Heslo".

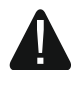

#### **Doporučuje se chránit kamery pomocí přihlašovacího jména a hesla, aby se zabránilo neoprávněnému přístupu.**

- 12.Klepněte na "Otestovat Mainstream" zkontrolovat připojení ke kameře pomocí cesty uvedené v poli "Mainstream".
- 13.Klepněte na "Otestovat Substream" zkontrolovat připojení ke kameře pomocí cesty uvedené v poli "Substream".

14.V sekci "Vztahy" můžete přiřadit kameře bloky / zóny / výstupy ústředny, které budete moci ovládat při sledování záběrů z této kamery.

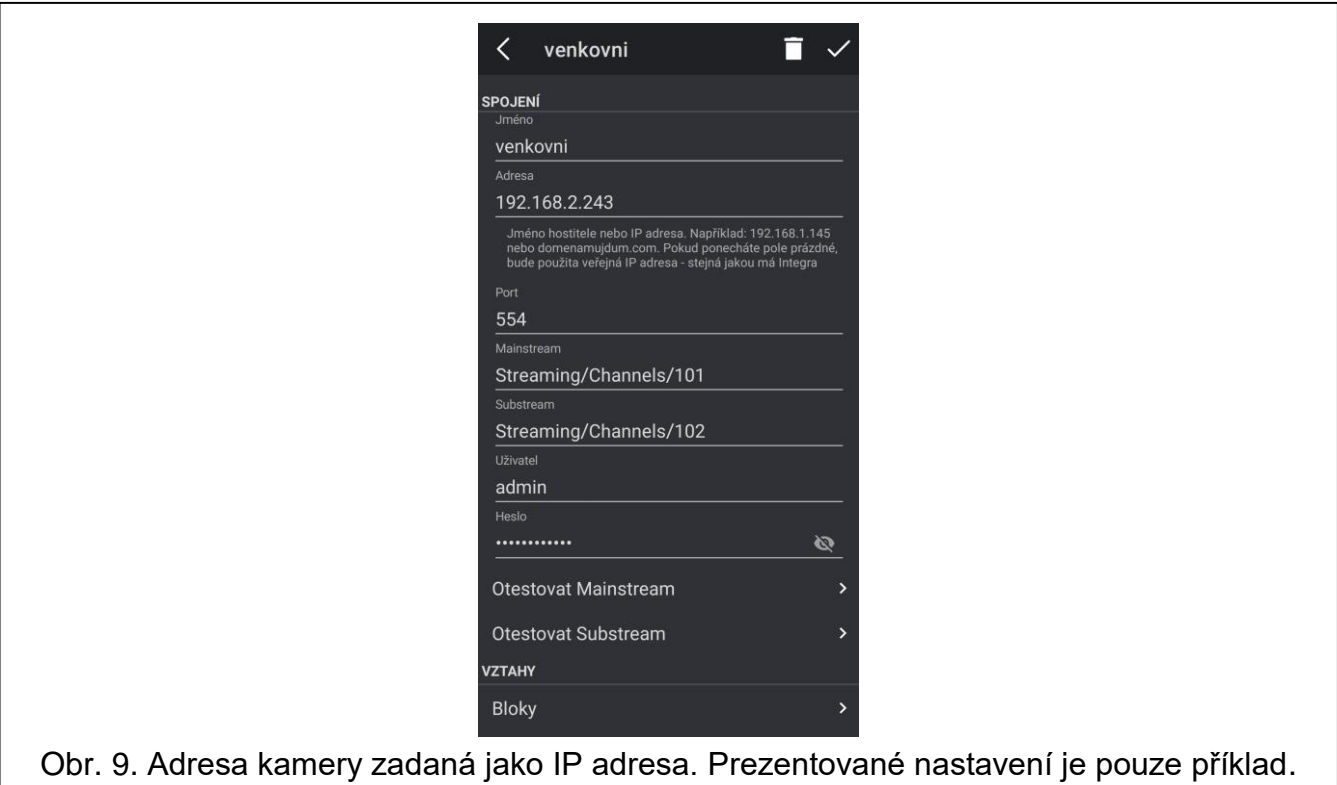

15. Klepněte na **vecho pro uložení nastavení kamery a návrat do seznamu kamer.** 

16. Klepněte na  $\leq$  pro návrat do obrazovky s nastavením ústředny.

17. Klepněte na **vecho** pro uložení provedených změn.

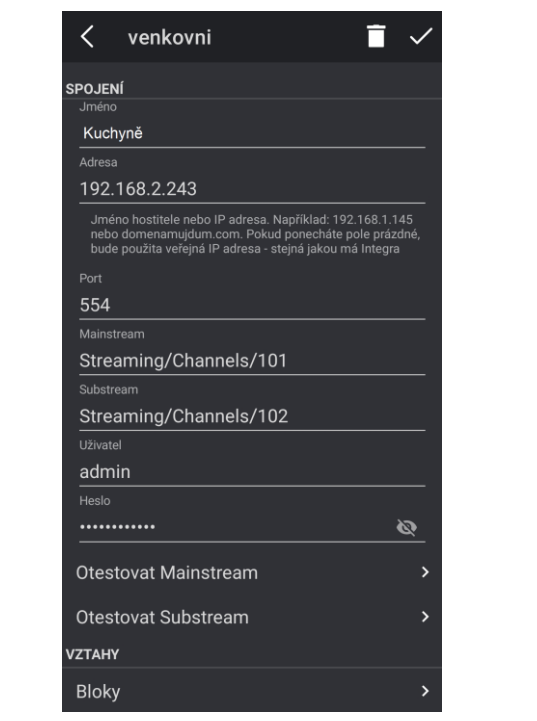

Obr. 10. Adresa kamery zadaná jako doména. Prezentované nastavení je pouze příklad.

#### **6.3.1.2 Hledání kamer v síti**

- 1. Na obrazovce "Objekty", klepněte na vedle vybrané ústředny.
- 2. Klepněte na "Upravit".
- 3. Klepněte na "Kamery". Zobrazí se obrazovka "Kamery".
- 4. Klepněte na .
- 5. Klepněte na "Hledat". Aplikace vyhledá kamery pracující ve stejné síti jako mobilní zařízení (obr. [11\)](#page-13-0).
- 6. Pokud je přístup do kamery chráněn, zadejte přihlašovací jméno a heslo.

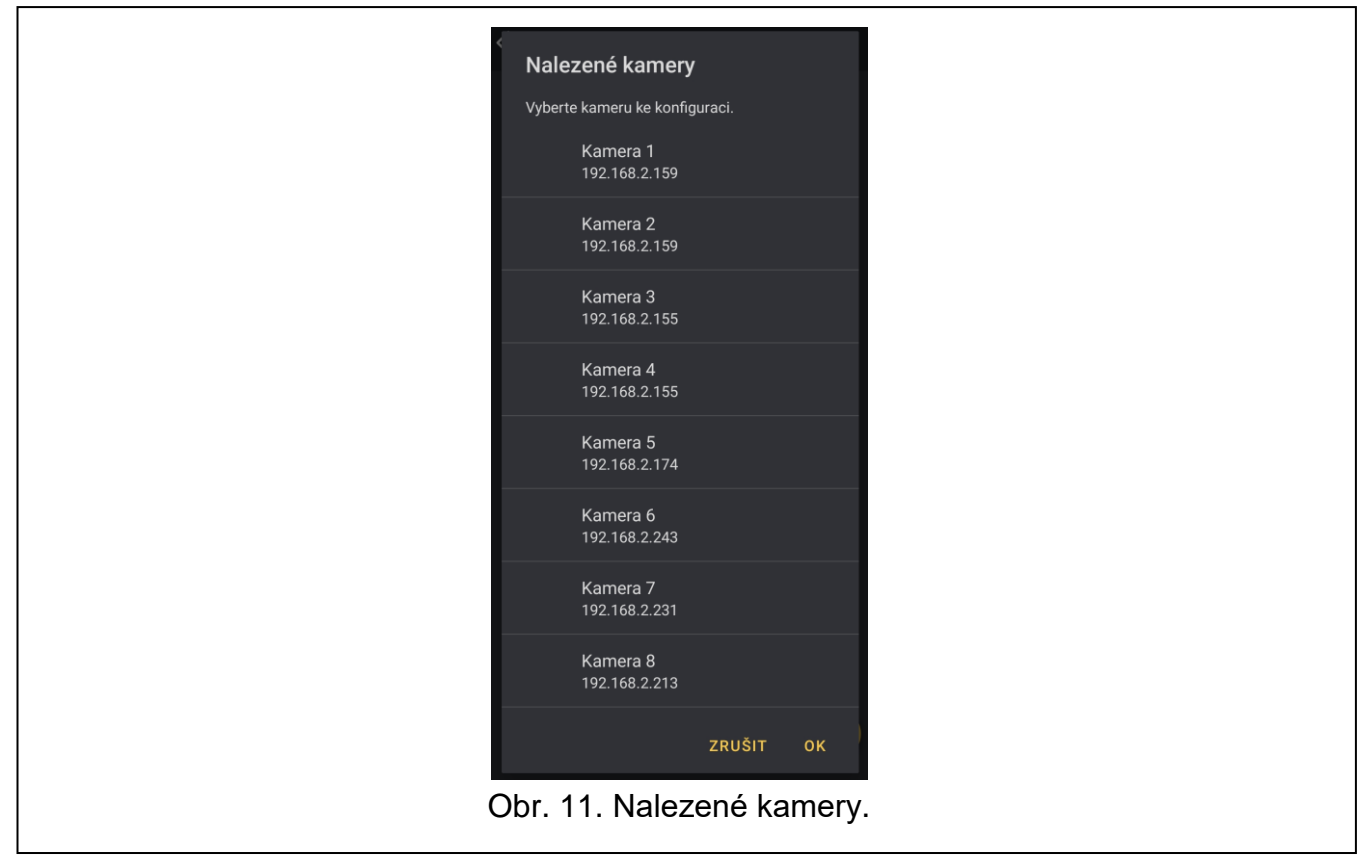

- <span id="page-13-0"></span>7. Vyberte kameru ze seznamu nalezených kamer. Otevře se okno pro výběr přístupové cesty.
- 8. Vyberte alespoň jeden videostream (obr. [12\)](#page-14-0). Různé streamy nabízejí různou kvalitu obrazu. Klepnutím na název profilu můžete změnit název kamery zobrazený v seznamu

kamer. Klepněte na pro zobrazení náhledu videa z kamery. Klepnutím na "OK" potvrďte výběr.

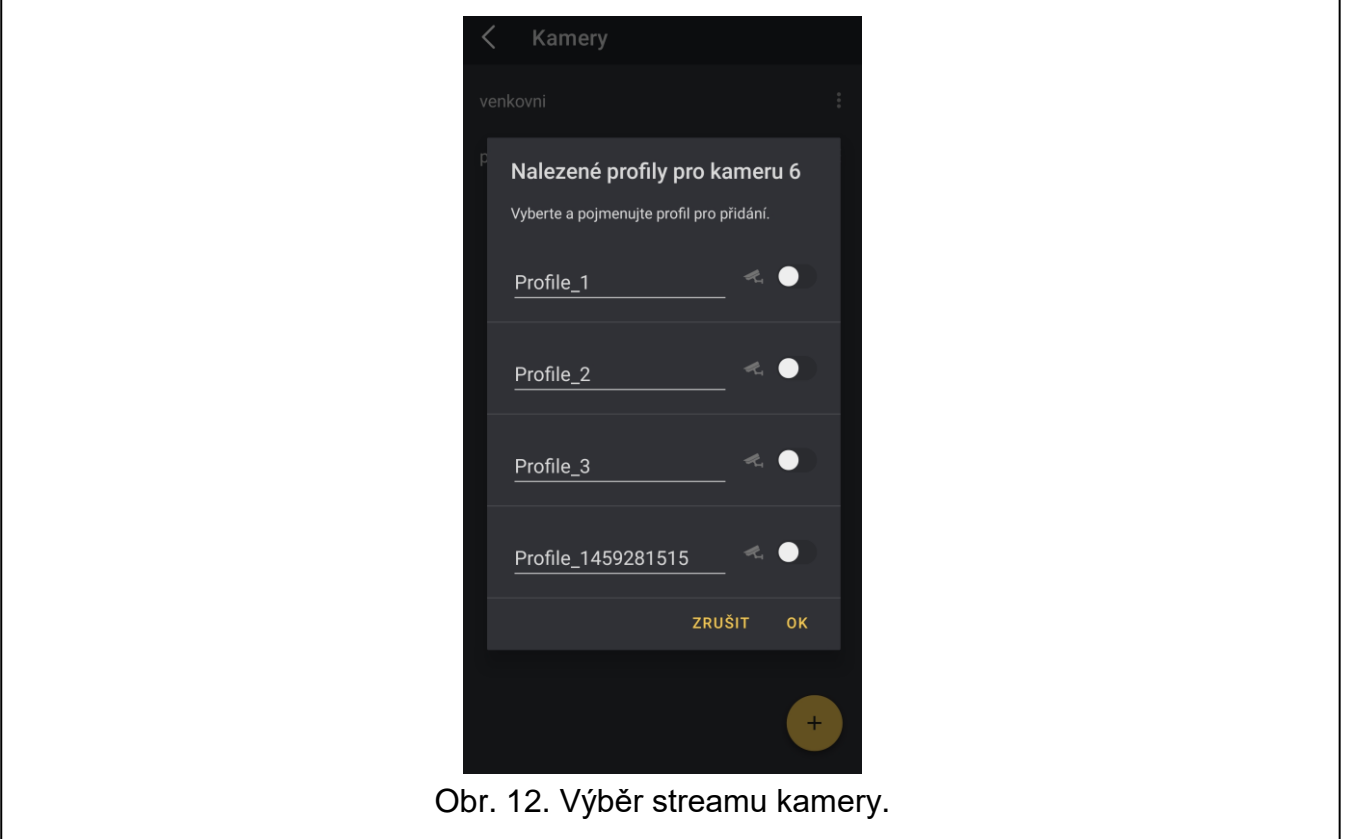

<span id="page-14-0"></span>9. Nastavení připojení můžete nakonfigurovat ručně (obr. [13\)](#page-14-1). Chcete-li použít adresu ústředny, povolte možnost "Použít adresu ústředny".

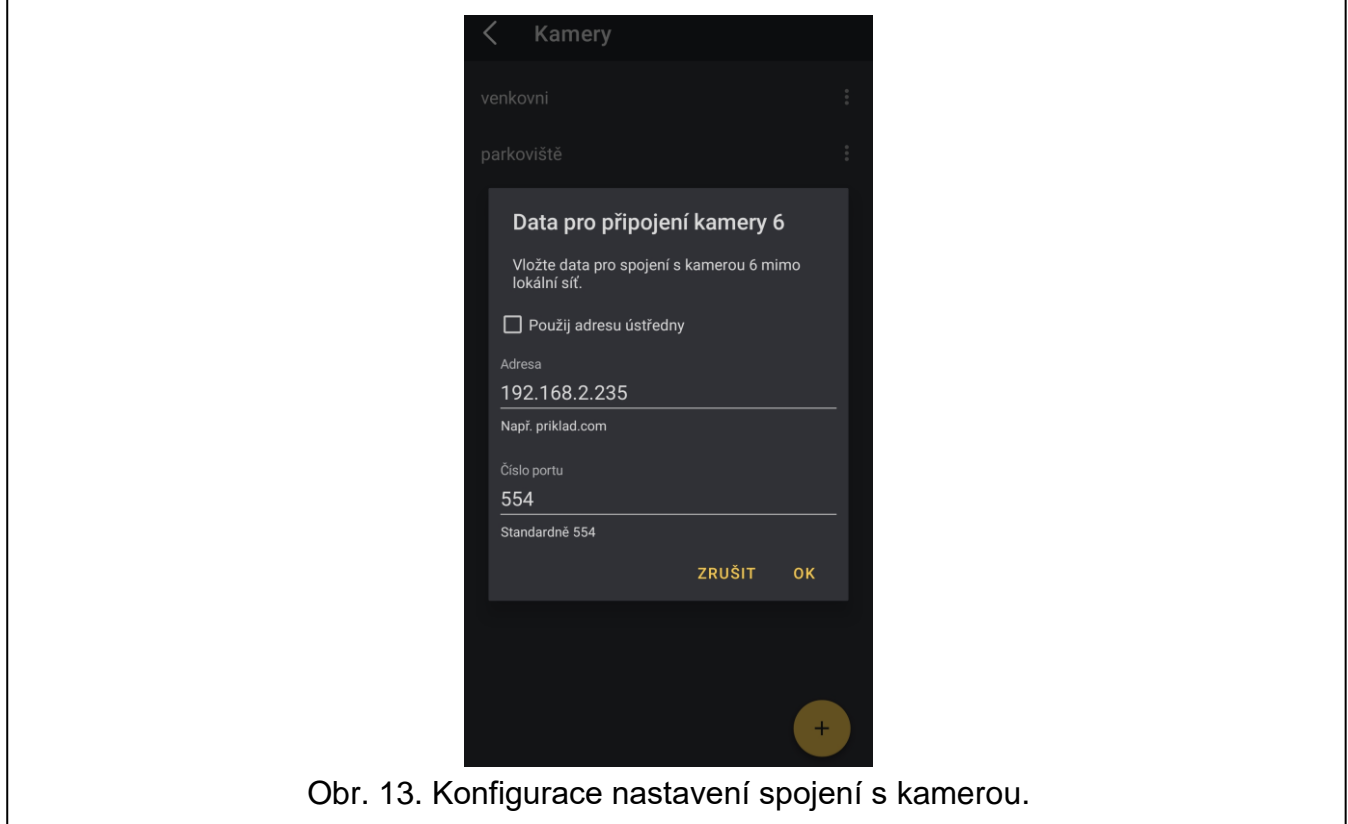

<span id="page-14-1"></span>10. Klepnutím na "OK" přidáte všechny vybrané kamery.

## **6.3.1.3 Přidání kamery pomocí QR kódu**

#### *Naskenování QR kódu fotoaparátem*

- 1. Na obrazovce "Objekty", klepněte na vedle vybrané ústředny.
- 2. Klepněte na "Upravit".
- 3. Klepněte na "Kamery". Zobrazí se obrazovka "Kamery".
- 4. Klepněte na
- 5. Klepněte na "Naskenovat QR kód".
- 6. V okně, které se otevře, klepněte znovu na "Naskenovat QR kód".
- 7. Povolte aplikaci přístup k fotoaparátu.
- 8. Naskenujte QR kód.
- 9. Zadejte heslo pro QR kód a klepněte na "OK".

#### *Import QR kódu ze souboru*

- 1. Na obrazovce "Objekty", klepněte na vedle vybrané ústředny.
- 2. Klepněte na "Upravit".
- 3. Klepněte na "Kamery". Zobrazí se obrazovka "Kamery".
- 4. Klepněte na
- 5. Klepněte na "Naskenovat QR kód".
- 6. V okně, které se otevře, klepněte na "Vybrat obrázek".
- 7. Povolte aplikaci přístup k souborům v mobilním zařízení.
- 8. Vyberte obrázek s QR kódem.
- 9. Zadejte heslo pro QR kód a klepněte na "OK".

#### <span id="page-15-0"></span>**6.3.2 Smazání kamery**

- 1. Na obrazovce "Objekty", klepněte na vedle vybrané ústředny.
- 2. Klepněte na "Upravit".
- 3. Klepněte na "Kamery". Zobrazí se obrazovka "Kamery".
- 4. Klepněte na jméno kamery, kterou chcete smazat.
- 5. Klepněte na pro smazání kamery.

## <span id="page-15-1"></span>**6.4 Vytvoření komunikace s ústřednou**

Pokud aplikace není připojena k ústředně, klepnutím na název ústředny navažte spojení s ústřednou.

Pokud je do aplikace přidán pouze jeden zabezpečeovací systém, po spuštění se automaticky připojí k ústředně.

Pokud si aplikace nepamatuje uživatele nebo byl odhlášen, aplikace vás po navázání připojení k ústředně vyzve k zadání uživatelského kódu. Zaškrtněte "Zapamatovat si", pokud chcete, aby byl uživatel automaticky přihlášen po připojení aplikace k ústředně.

Po navázání komunikace s ústřednou se zobrazí obrazovka "Makra".

# <span id="page-16-0"></span>**7 Ovládání zabezpečovacího systému**

## <span id="page-16-1"></span>**7.1 Stavový řádek**

Stavový řádek se zobrazuje v horní části obrazovky. K dispozici jsou následující ikony:

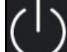

– klepněte pro odpojení od ústředny.

– ikona bliká, pokud je v zabezpečovacím systému poruchový stav / paměť poplachu.

– ikona se zobrazí, pokud jsou aktivovány všechny bloky ovládané z aplikace.

– ikona bliká, pokud jsou některé bloky ovládané z aplikace zastřeženy nebo běží odpočítávání času pro odchod.

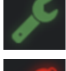

– ikona bliká, pokud je ústředna v servisním režimu.

– ikona se zobrazí, pokud je v zabezpečovacím systému poplach.

– ikona bliká, pokud je v systému paměť poplachu.

## <span id="page-16-2"></span>**7.2 Informace o ústředně**

Klepnutím na stavový řádek zobrazíte informace o ústředně aktuálně připojené k aplikaci:

- jméno,
- přihlášený uživatel,
- stav připojení,
- model ústředny, jeho verze a datum vydání,
- model komunikačního modulu, jeho verze a datum vydání.

## <span id="page-16-3"></span>**7.3 Lišta zkratek**

Panel zástupců ve spodní části obrazovky obsahuje ikony, které vám umožňují rychlý přístup k vybraným obrazovkám v aplikaci.

Klikněte na "Více" pro zobrazení seznamu dostupných obrazovek (obr. [14\)](#page-17-1):

**Makra** – klepněte pro přechod na obrazovku ["Makra"](#page-17-0).

Klávesnice – klepněte pro přechod na obrazovku ["Klávesnice"](#page-18-0).

**Bloky** – klepněte pro přechod na obrazovku ["Bloky"](#page-18-1).

**Zóny** – klepněte pro přechod na obrazovku ["Zóny"](#page-19-0).

**Výstupy** – klepněte pro přechod na obrazovku ["Výstupy"](#page-20-1).

**Teploměry** – klepněte pro přechod na obrazovku ["Teploměry"](#page-21-1).

Kamery – klepněte pro přechod na obrazovku ["Kamery"](#page-22-0).

**Poruchy** – klepněte pro přechod na obrazovku ["Poruchy"](#page-23-1).

**Události** – klepněte pro přechod na obrazovku ["Události"](#page-24-0).

**Notifikace** – klepněte pro přechod na obrazovku ["Notifikace"](#page-26-0).

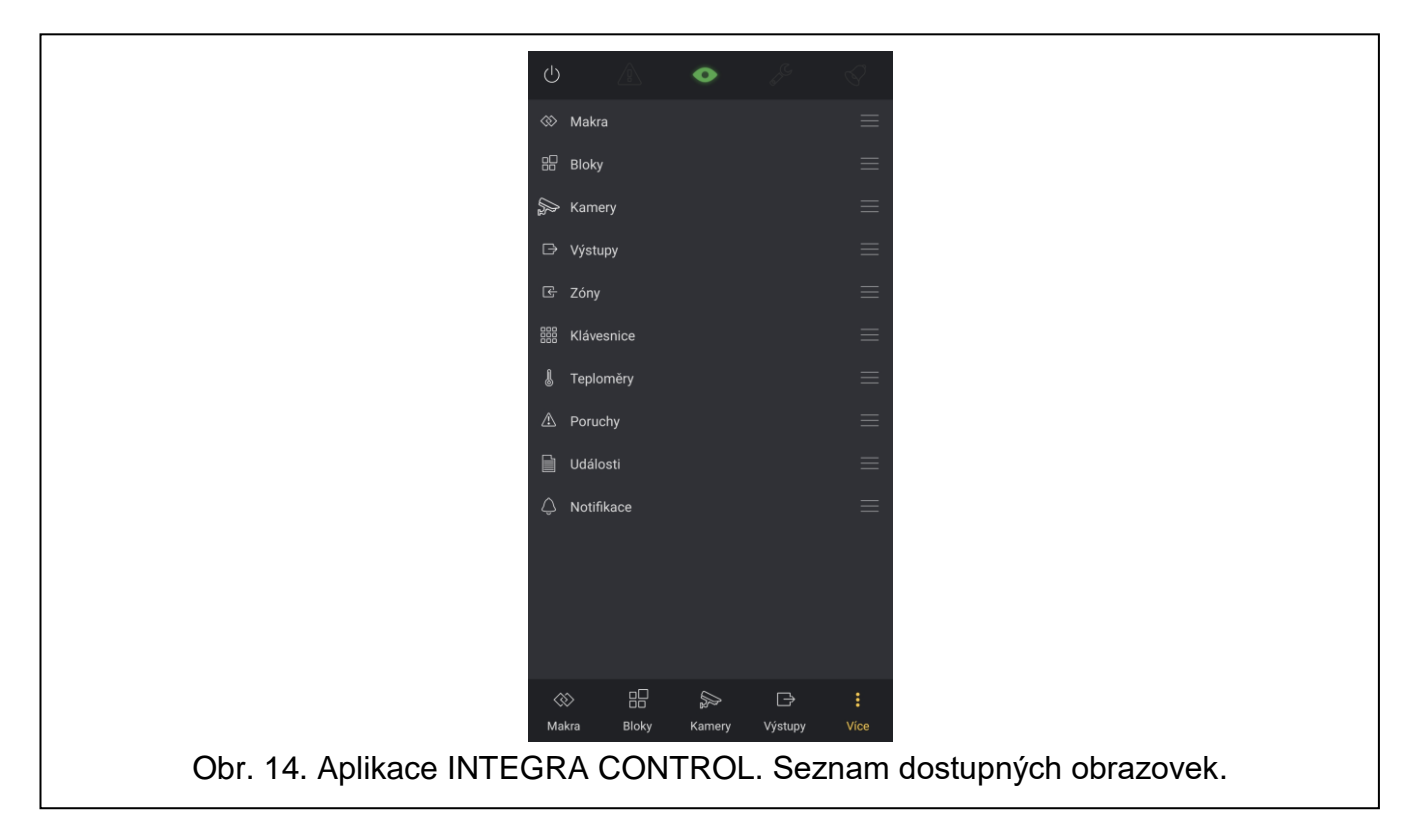

## <span id="page-17-1"></span><span id="page-17-0"></span>**7.4 Makra**

Tato obrazovka umožňuje ovládat ústřednu pomocí makro příkazů. Na obrazovce najdete makro příkazy importované aplikací (obr. [15\)](#page-17-2).

Obrazovka je rozdělena do tří tabulek:

**Poslední použité** – nejčastěji používané makro příkazy,

**Oblíbené** – rychlý přístup k vybraným makro příkazům (aby se makro příkaz zobrazil na této záložce, povolte mu v programu DLOADX možnost "Automatické vykonání"),

**Skupiny** – klepnutím zobrazíte ikony pro makro příkazy dostupné v dané skupině.

<span id="page-17-2"></span>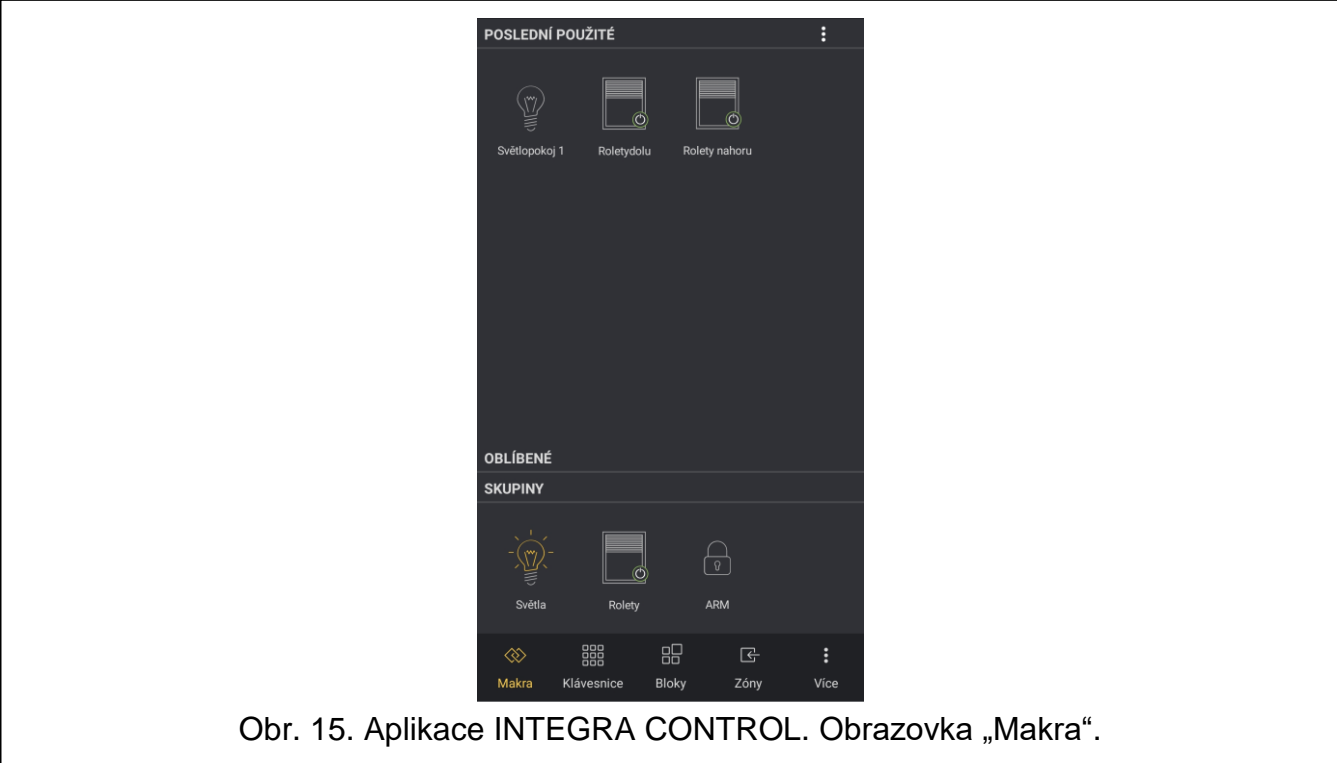

## <span id="page-18-0"></span>**7.5 Klávesnice**

Virtuální klávesnice umožňuje ovládání a programování zabezpečovacího systému stejným způsobem jako fyzická klávesnice.

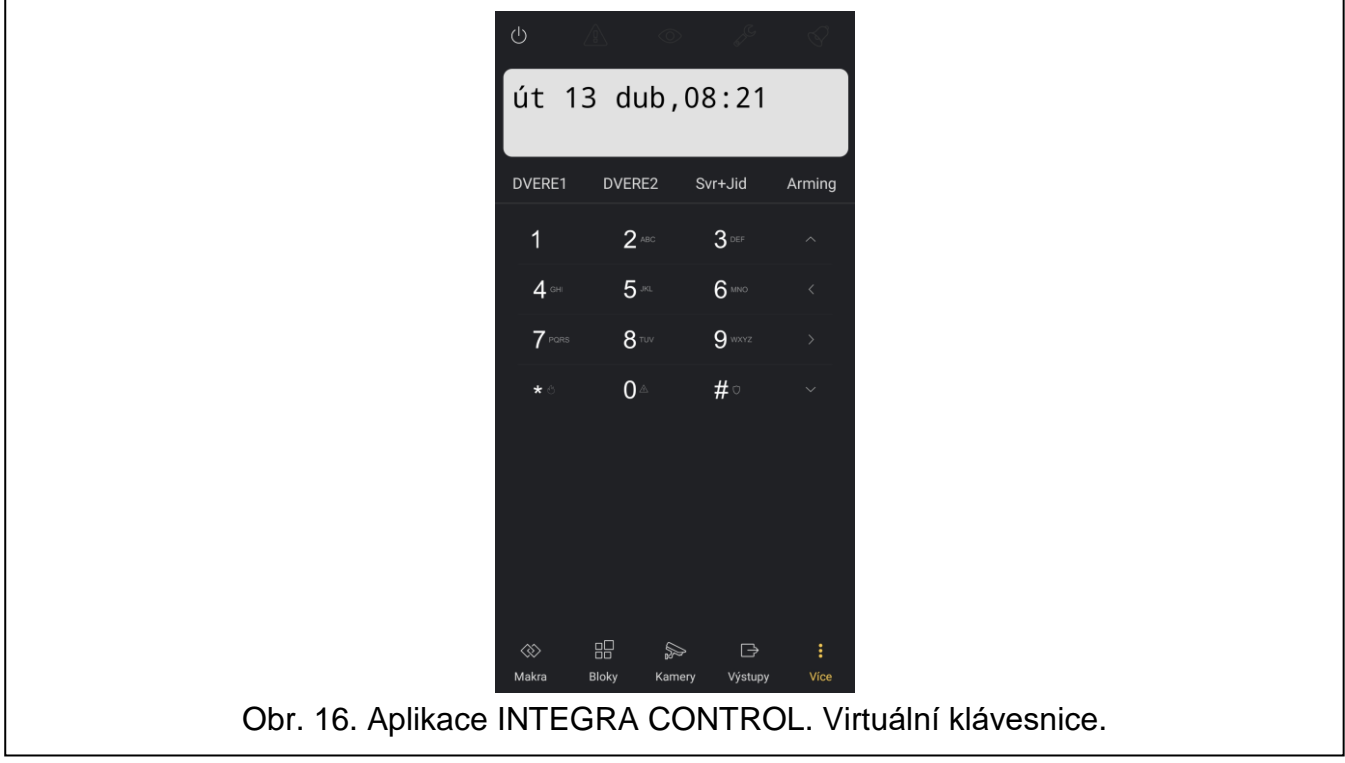

### <span id="page-18-1"></span>**7.6 Bloky**

Tato obrazovka zobrazuje seznam bloků a umožňuje vám je ovládat (obr. [17\)](#page-19-1). Můžete

ovládat jeden blok nebo několik bloků najednou. Klepněte na pro otevření "Nápovědy". Ikona zobrazená vedle názvu bloku poskytuje informace o jeho aktuálním stavu:

- odstřeženo,
- běží doba pro odchod zbývající čas je delší než 10 sekund,
- běží doba pro odchod zbývající čas je kratší než 10 sekund,
- zastřeženo režim: "plné",
- zastřeženo režim: "plné + odpojení",
- zastřeženo režim: "bez vnitřních zón",
- zastřeženo režim: "bez vnitřních zón a vstupního zpoždění",
- dočasně blokováno,
- běží odpočet vstupního zpoždění,
- požární poplach,

## – poplach.

Pokud klepnete na název bloku, zobrazí se následující ikony:

![](_page_19_Picture_4.jpeg)

- klepněte pro zastřežení bloku / bloků.
- klepněte pro výběr režimu zastřežení.

- klepněte pro smazání poplachu v bloku / blocích.

![](_page_19_Figure_8.jpeg)

# <span id="page-19-1"></span><span id="page-19-0"></span>**7.7 Zóny**

Tato obrazovka zobrazuje seznam zón (obr. [18\)](#page-20-2). Klepněte na **pro otevření "Nápovědy"**. Ikona zobrazená vedle názvu zóny poskytuje informace o jejím aktuálním stavu:

![](_page_19_Figure_11.jpeg)

– dočasné odpojení,

![](_page_20_Picture_2.jpeg)

![](_page_20_Picture_94.jpeg)

#### <span id="page-20-2"></span><span id="page-20-0"></span>**7.7.1 Odpojení zón**

Klepněte na název zóny. V horní části obrazovky se zobrazí následující ikony:

![](_page_20_Picture_6.jpeg)

- klepněte pro zrušení odpojení zóny,

![](_page_20_Figure_8.jpeg)

- klepněte pro jedno odpojení zóny,

![](_page_20_Figure_10.jpeg)

## <span id="page-20-1"></span>**7.8 Výstupy**

Tato obrazovka zobrazuje aktuální stav výstupů ústředny a umožňuje je ovládat (obr. [19\)](#page-21-2).

Klepněte na V pro otevření "Nápovědy".

![](_page_21_Picture_2.jpeg)

Vedle názvu výstupu se zobrazí jedna z následujících ikon:

- <span id="page-21-2"></span>OFF – ovládatelný výstup je vypnut. Pro zapnutí klepněte na ikonu.
- ON – ovládatelný výstup je zapnut. Pro vypnutí klepněte na ikonu.
- neovládatelný výstup je vypnut.
- ON – neovládatelný výstup je zapnut.
- roleta se nepohybuje. Pro ovládání klepněte na ikonu.
- roleta se pohybuje nahoru. Pro ovládání klepněte na ikonu.
- roleta se pohybuje dolu. Pro ovládání klepněte na ikonu.

#### <span id="page-21-0"></span>**7.8.1 Ovládání rolet**

Klepněte na název rolety. V horní části obrazovky se zobrazí následující ikony:

![](_page_21_Picture_13.jpeg)

- klepněte na ikonu pro spuštění pohybu rolety nahoru.

- klepněte na ikonu pro spuštění pohybu rolety dolu.

#### <span id="page-21-1"></span>**7.9 Teploměry**

Tato obrazovka zobrazuje informace o teplotách získaných z detektorů (obr. [20\)](#page-22-1). Detektory jsou přiřazeny k zónám zabezpečovacího systému.

![](_page_22_Picture_2.jpeg)

### <span id="page-22-1"></span><span id="page-22-0"></span>**7.10 Kamery**

Tato obrazovka zobrazuje náhled z kamer (obr. [21\)](#page-22-2).

![](_page_22_Picture_5.jpeg)

<span id="page-22-2"></span>Klepněte na jednu z miniatur videa. Otevře se nová obrazovka s videozáznamy z vybrané kamery, včetně možnosti aktivovat makro příkazy přiřazené této kameře.

# <span id="page-23-0"></span>**7.10.1 Video přenos z kamery**

Na obrazovce video přenosu můžete ovládat bloky / zóny / výstupy přiřazené kameře během její konfigurace (viz ["Přidání kamery"](#page-10-2)) (obr. [22\)](#page-23-2).

Klepněte na video přeos a poté na  $\frac{1}{2}$  přenos zobrazíte na celou obrazovku. Znovu klepněte na obrazovku a poté klepnutím na  $\frac{N}{2}$ K minimalizujte přenos na předchozí velikost.

Ve výchozím nastavení kamery zobrazují záběry z cesty uvedené v poli "Substream". Klepnutím na  $\Box$  zobrazíte záběry z cesty uvedené v poli "Mainstream".

Klepnutím na tlačítko "Zpět" v mobilním zařízení video ukončíte a vrátíte se na obrazovku "Kamery".

![](_page_23_Picture_6.jpeg)

# <span id="page-23-2"></span><span id="page-23-1"></span>**7.11 Poruchy**

Tato obrazovka obsahuje seznam poruch. Vedle popisu se zobrazí jedna z následujících ikon:

![](_page_23_Picture_9.jpeg)

Klepnutím na ní vymažete paměť poruch (obr. [23\)](#page-24-1). Klepnutím na  $\Box$ obnovíte paměť poruch. Klepněte na **pro otevření "Nápovědy".** 

![](_page_24_Picture_2.jpeg)

#### <span id="page-24-1"></span><span id="page-24-0"></span>**7.12 Události**

 $\boldsymbol{j}$ 

Tato obrazovka obsahuje historii událostí ústředny (obr. [24\)](#page-25-1). Události obnovíte přejetím prstem dolů.

*Události se zobrazují až po připojení aplikace INTEGRA CONTROL k ústředně.*

Ikony zobrazené vedle každého popisu informují o typech událostí:

- poplach zóny,
- ostatní poplachy,
- zastřežení / odstřežení,
- odpojení,
- přístup,
- porucha / restart,
- uživatelská funkce,
- systémová událost.

![](_page_25_Picture_2.jpeg)

#### <span id="page-25-1"></span><span id="page-25-0"></span>**7.12.1 Filtrování událostí**

Pomocí filtrování zobrazíte na obrazovce "Události" pouze ty události, které splňují konkrétní

kritéria. Klepnutím na  $\mathbf{U}$  otevřete obrazovku filtrování událostí (obr. [25\)](#page-26-1). Umožňuje filtrovat události podle:

- typů události,
- · bloků.

#### **Filtrování podle typů událostí**

- 1. Klepněte na ikonu  $\equiv$  v horní části obrazovky.
- 2. Zobrazí se seznam typů událostí.
- 3. Klepněte na typy událostí, které chcete zobrazit.
- 4. Filtrování dokončete klepnutím na "OK". Budou zobrazeny události, které splňují vybraná kritéria.

#### **Filtrování podle bloků**

![](_page_25_Picture_14.jpeg)

1. Klepněte na ikonu **v horní části obrazovky**.

- 2. Zobrazí se seznam bloků.
- 3. Klepněte na bloky, ze kterých chcete události zobrazit.
- 4. Filtrování dokončete klepnutím na "OK".

![](_page_26_Picture_2.jpeg)

## <span id="page-26-1"></span><span id="page-26-0"></span>**7.13 Notifikace**

Tato obrazovka umožňuje konfigurovat nastavení push notifikací.

<span id="page-26-2"></span>![](_page_26_Picture_43.jpeg)

- 1. Klepněte na "Upravit".
- 2. Vyberte typy událostí, o kterých chcete být upozorněni aplikací (obr. [26\)](#page-26-2).
- 3. Klepněte na ikonu **DD**.
- 4. Vyberte bloky, ze kterých chcete dostávat notifikace o událostech.
- 5. Klepněte na **pro potvrzení nastavení.**

Push notifikace se zobrazí, i když je aplikace vypnutá.

# <span id="page-27-0"></span>**8 Odpojení od ústředny a odhlášení**

- 1. Klepněte na stavový řádek. Zobrazí se obrazovka s informacemi o ústředně.
- 2. Klepnutím na tlačítko "Odhlásit" se uživatel odhlásí.

K opětovnému připojení k ústředně budete vyzváni k zadání uživatelského hesla ústředny.